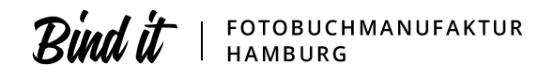

# **Bindit Profiupload**

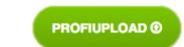

**Bequemer Upload für Profis und Fortgeschrittene**

# **ACHTUNG**

**Die Profiupload Spezifikationen sind nicht für den Online Designer geeignet! Nach den Spezifikationen erstellte Doppelbogen immer nur für den Profiupload verwenden!**

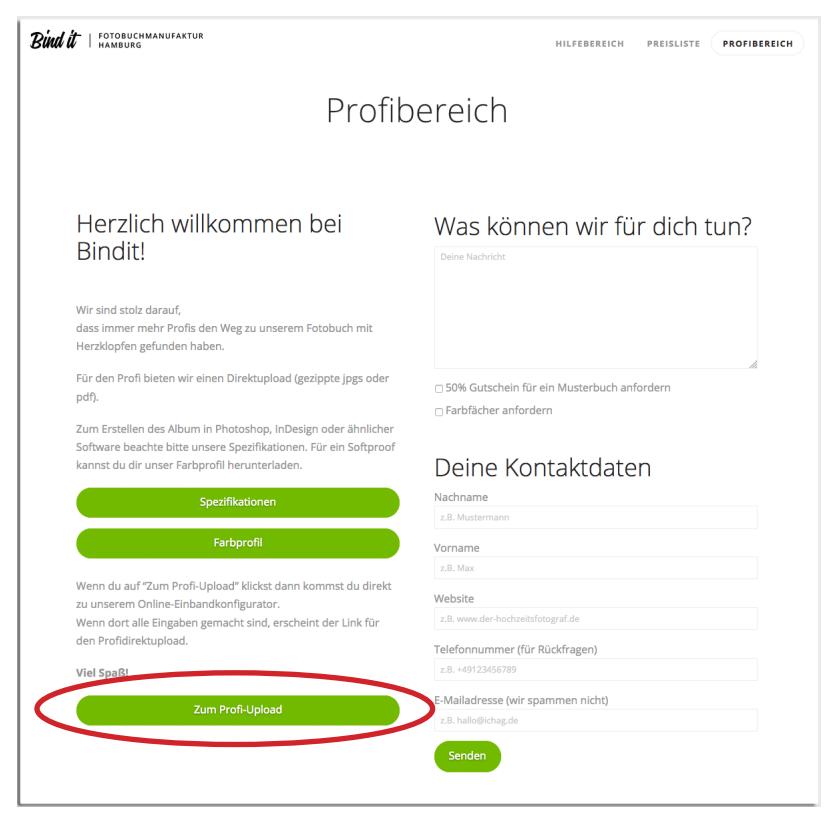

## **Wir bieten für Profis und Fortgeschrittene 2 Varianten für das Vorsatzpapier an**

Für Fotografen, Mediengestalter oder Grafikdesigner gibt es unseren Profi-Upload. Gestalte dein Fotobuchuch z.B. in InDesign, Photoshop, QuarkXPress oder einem anderen Programm und übermittle uns die Datei über unseren Profi Upload als gezippte JPGs oder als ein PDF.

Für die Komplettseitengestaltung ist es wichtig, dass du unsere Vorgaben beachtest. Nur so können wir ein einwandfreies Ergebnis garantieren.

Wir belichten auf echtem Fotopapier aus und durch unserer Panoramabindung entstehen in der Mitte kein störender Falz. Das ist auch der Grund warum wir mit Doppelbögen arbeiten. (Ein Doppelbogen = eine Doppelseite = 2 Einzelseiten)

Grundsätzlich brauchen wir für die Produktion mindestens 13 Doppelseiten (nähere Angaben siehe unten), was 26 Einzelseiten entspricht. Dies ist wichtig beim anwählen der Seitenzahlen im Preisrechner.

Es können auch Bücher mit weniger als 26 Seiten gefertigt werden. Dafür gilt allerdings der Basispreis von 26 Seiten.

Auf Anfrage sind auch Bücher mit mehr als 140 Seiten oder mit besonderen Optionen möglich.

# **1. Flying Leaf**

**Für alle, die auf ein blätterbares Vorsatzpapier stehen. Das fühlt sich nicht nur gut an, sondern bringt ein echtes Fotoalbum Felling.**

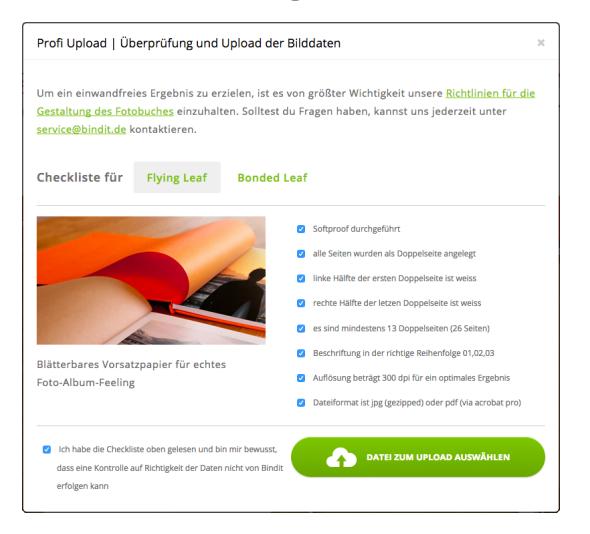

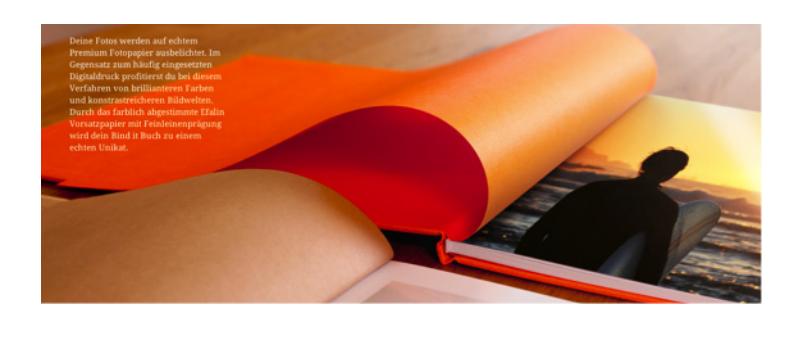

Bei Flying Leaf ist es wichtig die Linke Seitenhälfte der ersten Doppelseite und die rechte Seitenhälfte der letzten Doppelseite einfach weiß zu lassen.

Auf keinen Fall ein Bild setzen, da die beiden Seiten im späteren Produktionsprozess abgeschnitten werden durch das Vorsatzpapier ersetzt werden.

## **Erste Doppelseite**

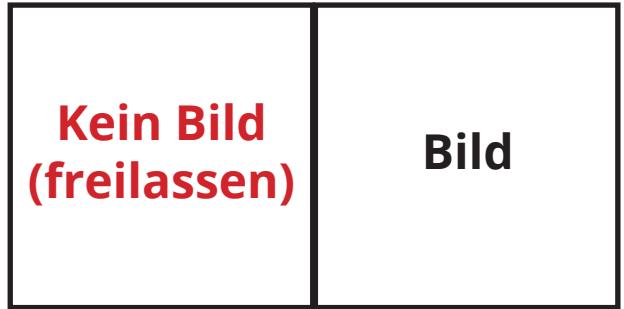

# **Standard Doppelseite (Panorama möglich)**

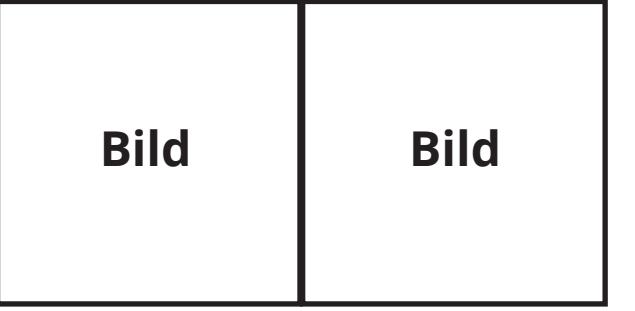

**Letzte Doppelseite**

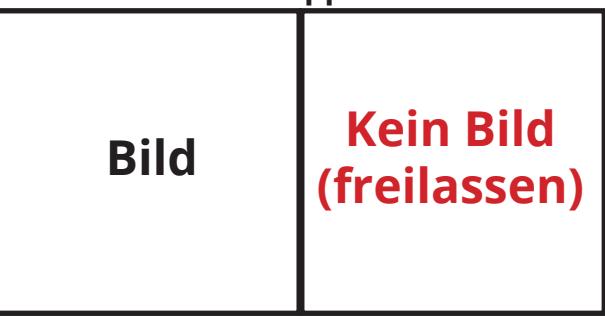

# **2. Bonded Leaf**

**Für alle, die mit Panoramablick starten wollen. Das Vorsatzpapier wird verklebt und das Buch wird zur Kinoleinwand.**

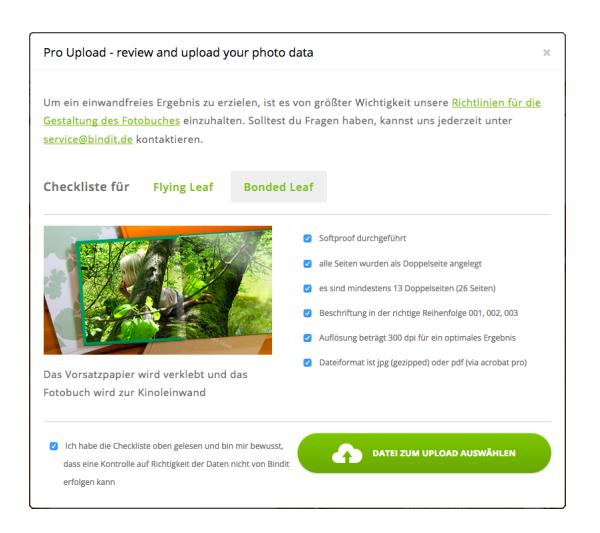

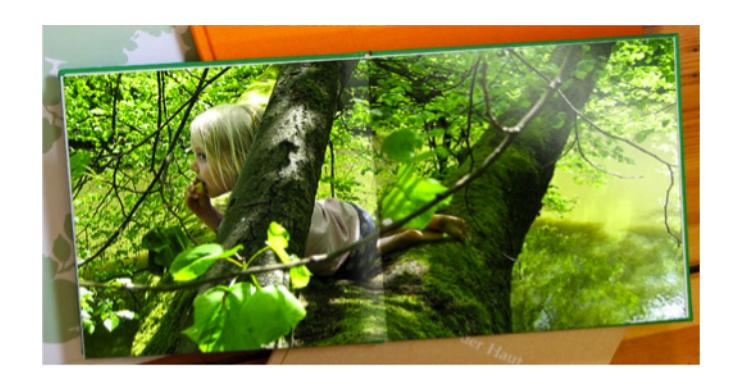

Bei Bonded Leaf kann gleich mit Bild begonnen werden. Beginne dein Album auch gerne mit einem Panoramabild über die komplette Doppelseite. Auch die letzte Seite kann mit Bild sein oder lass dein Album mit einem Panoramabild enden.

## **Erste Doppelseite (Deine Seite 1 & 2)**

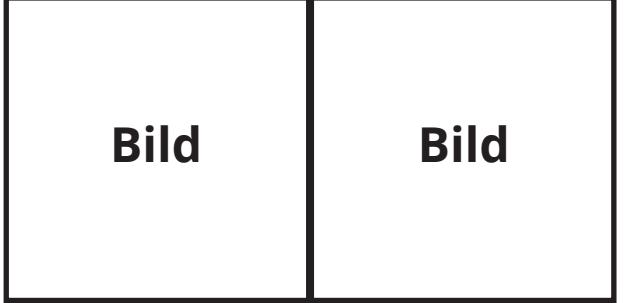

## **Standard Doppelseite**

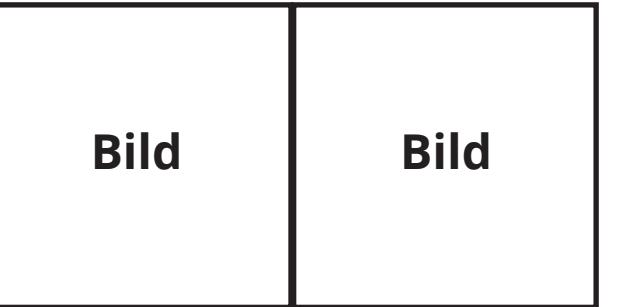

#### **Letzte Doppelseite**

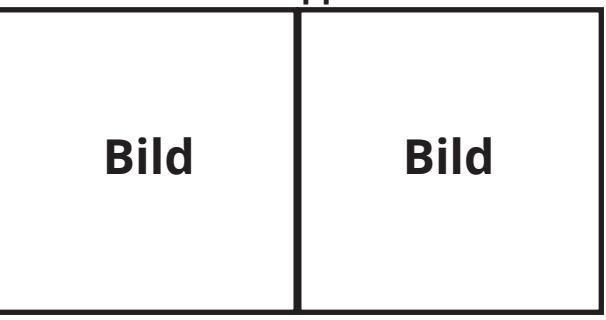

# **Doppelseiten Größen**

#### Angaben in Pixel oder cm sind inklusive Beschnitt

#### **Doppelseite A3 Querformat**

(Buchblock Endmaß nach Beschnitt 42,0 cm x 29,7 cm)

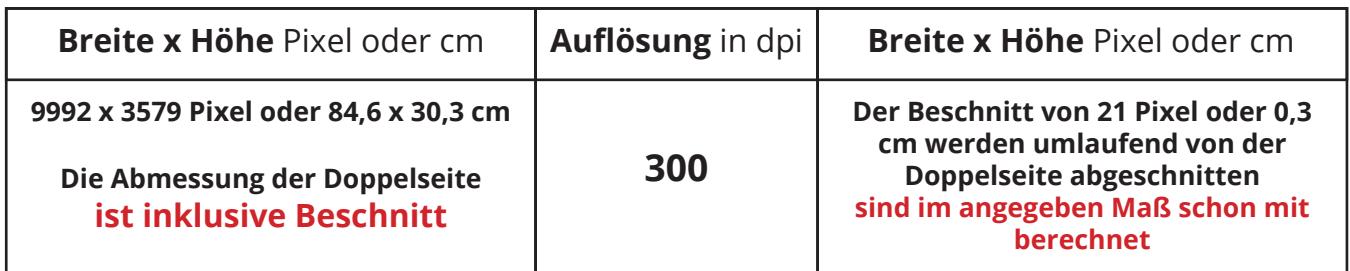

#### **Doppelseite A4 Querformat**

(Buchblock Endmaß nach Beschnitt 29,7 cm x 21,0 cm)

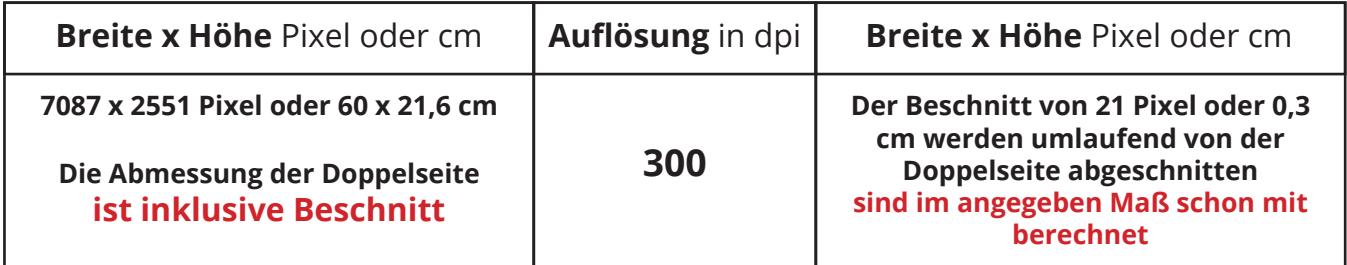

#### **Doppelseite 30 x 30**

(Buchblock Endmaß nach Beschnitt 29,7 cm x 29,7 cm)

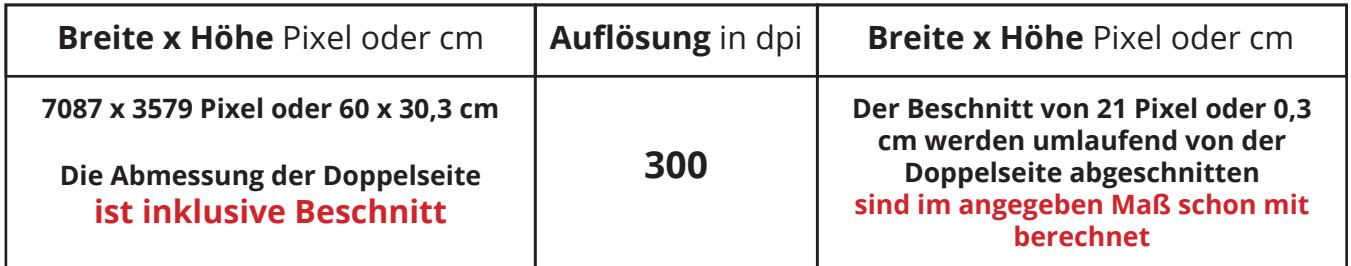

Benenne die Doppelseiten mit einer fortlaufenden Nummerierung (001, 002, ..., 011, 012, ...) und liefere deine JPG Doppelseiten als eine gezippte Datei an.

## **Für beide Größen gilt:**

- Lege die Daten immer in sRGB an.
- Benenne die Doppelseiten bei JPG Dateien mit einer fortlaufenden Nummerierung (001, 002, ..., 011, 012, ...) und liefere deine JPG Doppelseiten als eine gezippte Datei an.
- Bei einem PDF Dokument bestimmt das PDF die Reihenfolge.
- Platziere keine Elemente direkt an der Beschnittkante. Andernfalls können Blitzkanten entstehen oder wichtige Elemente abgeschnitten werden.
- Bitte lege das Dokument ohne Passkreuze oder Beschnittmarken an!
- Der Upload ist auf 600 MB begrenzt. Bei größeren Datenmengen Bilder auf 300dpi anpassen oder schreibe an service@bindit.de. Wir finden dann eine Lösung.

## **Das Beste: Das Fotobuch hat KEINEN BARCODE**

# **Bindit Softproof**

# **ICC Profil am Mac installieren**

#### **Adobe Anwendungen**

Für Abobe Anwendungen muss das ICC Profil in den Ordner Library\Application\_Support\ Adobe\Color\Profiles kopiert werden.

#### **Andere Anwendungen (z.B. Quark Express)**

Für Nicht-Adobe-Programme muss das ICC Profil in den Ordner Library\Colorsync\Profiles abgelegt werden. dort befinden sich auch die Aliase der Adobe Profile.

# **ICC Profil unter Windows installieren**

#### **Adobe Anwendungen**

Für Abobe Anwendungne muss das ICC Profil in den Ordner C:\Programme\ Gemeinsame\_Dateien\Adobe\Color\Profiles

#### **Andere Anwendungen (z.B. Quark Express)**

Für Nicht-Adobe-Programme muss das ICC Profil im Ordner Windows\System32\Spool\Drivers\ Color abgelegt werden.

#### **Tipp**

Unter Windows können Farbprofile mit Administratorrechten auch mit einem Rechtsklick auf das Profil > Profil installieren in das Verzeichnis kopiert werden.

# **ICC Profile in Adobe Programmen anwenden**

Unter Photoshop muss die Option "Mehr Optionen" aktiviert sein. Unter Illustrator und InDesign muss "Erweiterer Modus" aktiviert werden.

# **Hinweise zu den Einstellungen**

Arbeitsfarbraum: sRGB IEC61966-2.1 Zu simulierendes Gerät: Fuji CA QSS 5 6000